Öffnen der Website unter

[www.ganztag-kinderhaus-wittlagerland.de](http://www.ganztag-kinderhaus-wittlagerland.de/)

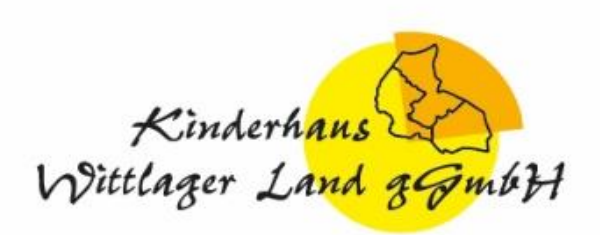

#### Vor dem ersten Login registrieren

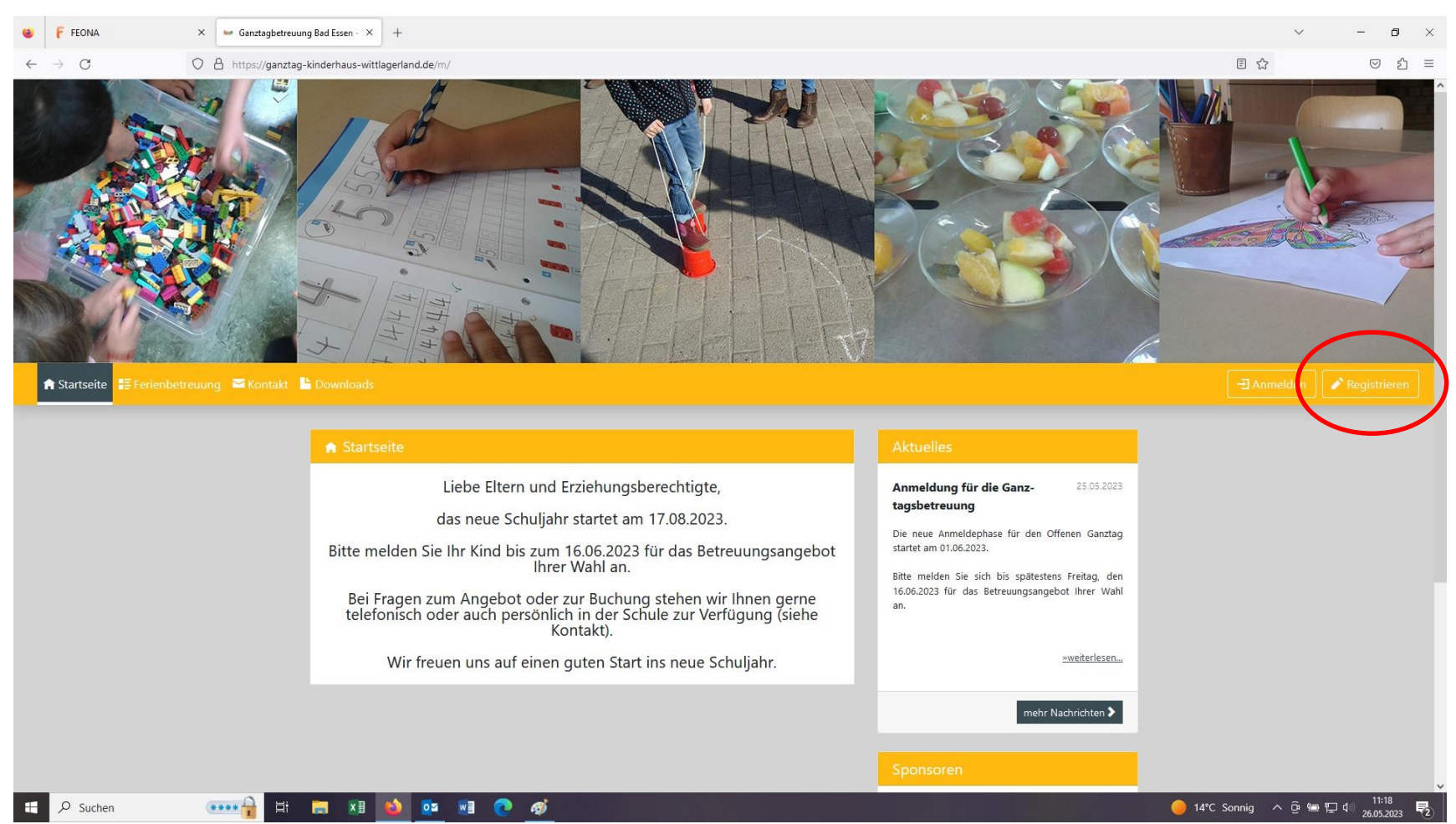

- **► Bitte füllen Sie für jeden Teilnehmenden die folgenden** Felder aus.
- Falls Sie mehrere Familienmitglieder registrieren möchten, können Sie am Ende der Registrierung einfach auf "Weitere Familienangehörige registrieren..." klicken und brauchen dann nicht mehr alle Felder auszufüllen.

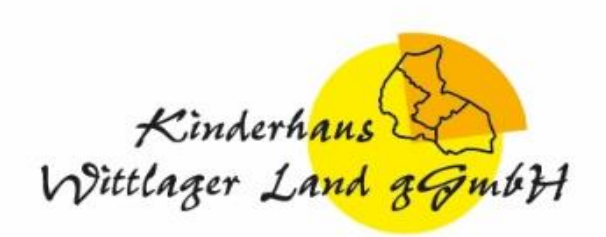

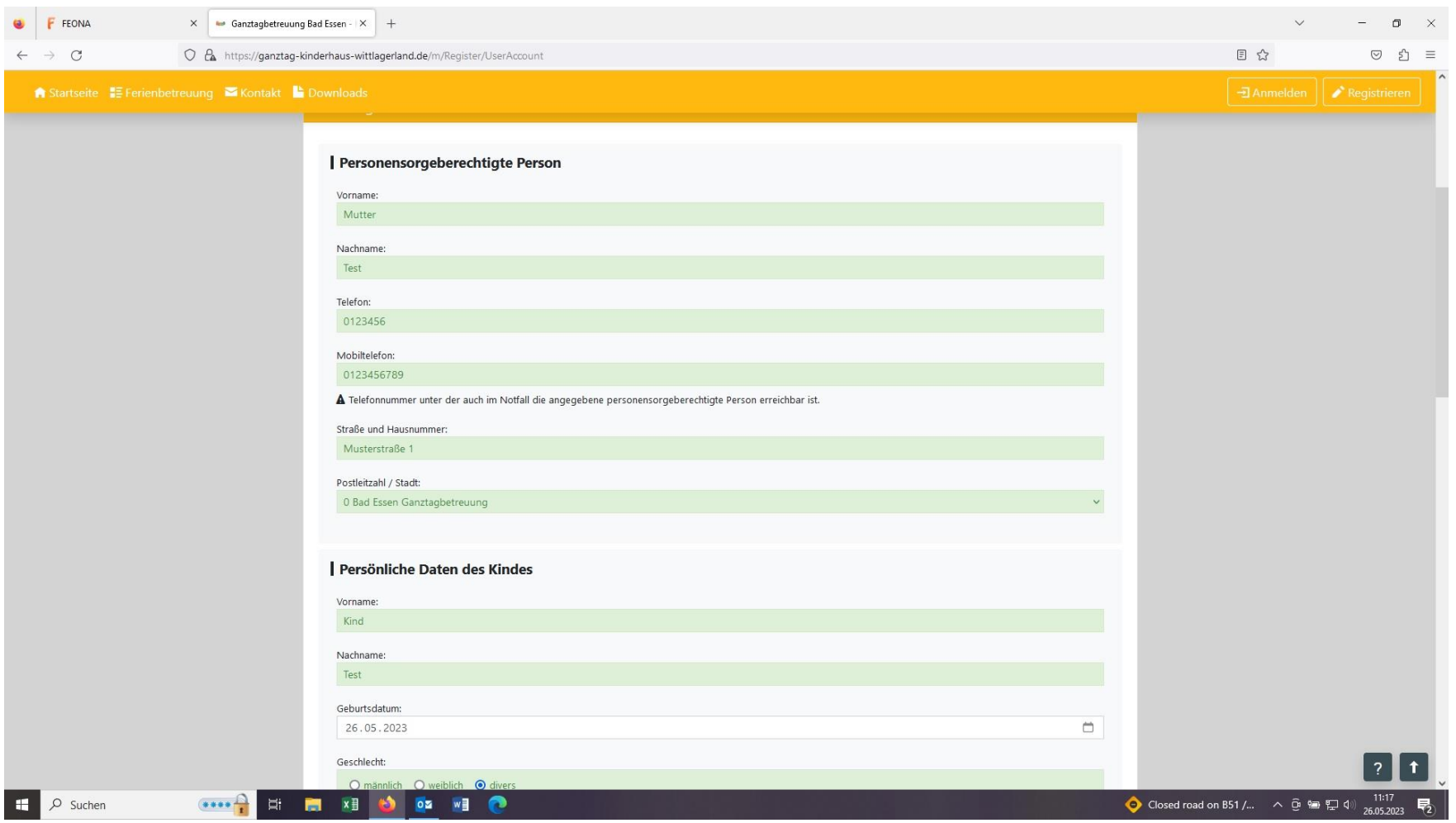

- ▶ Bestätigungslink im E-Mail-Postfach
- Nach Bestätigung des Aktivierungslinks ist die Registrierung abgeschlossen

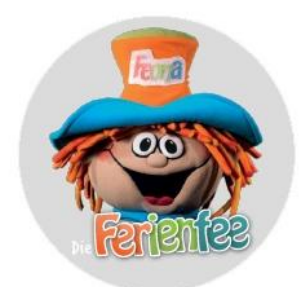

Aktivierung der Registrierung für Max Mustermann. Teilnehmenden-ID: 123 für den Offenen Ganztag im 1. Halbjahr 2023/2024

Datum: 25.05.2023

/ Dies ist eine automatisch generierte E-Mail. Bitte nicht darauf antworten!

Hallo Max Mustermann.

für den Offenen Ganztag erfolgreich abzuschließen, klicke bitte auf den nachfolgenden Link: um die Registri

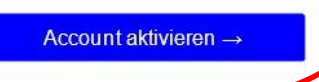

eren"-Button? Kopiere einfach diesen Link http://feona.de?PeviewActivate=1 in deinen Browser.

Dies ist nicht dem Account oder du hast dich gar nicht für den Offenen Ganztag angemeldet? Klicke hier, um deine E-Mail-Adresse aus dem Account zu löschen.

Viele Grüße sendet dir dein Ganztags-Team!

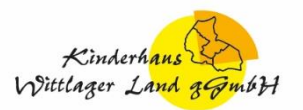

/ Dies ist eine automatisch generierte E-Mail. Bitte nicht darauf antworten!

#### **► Zum Buchen der Angebote einloggen**

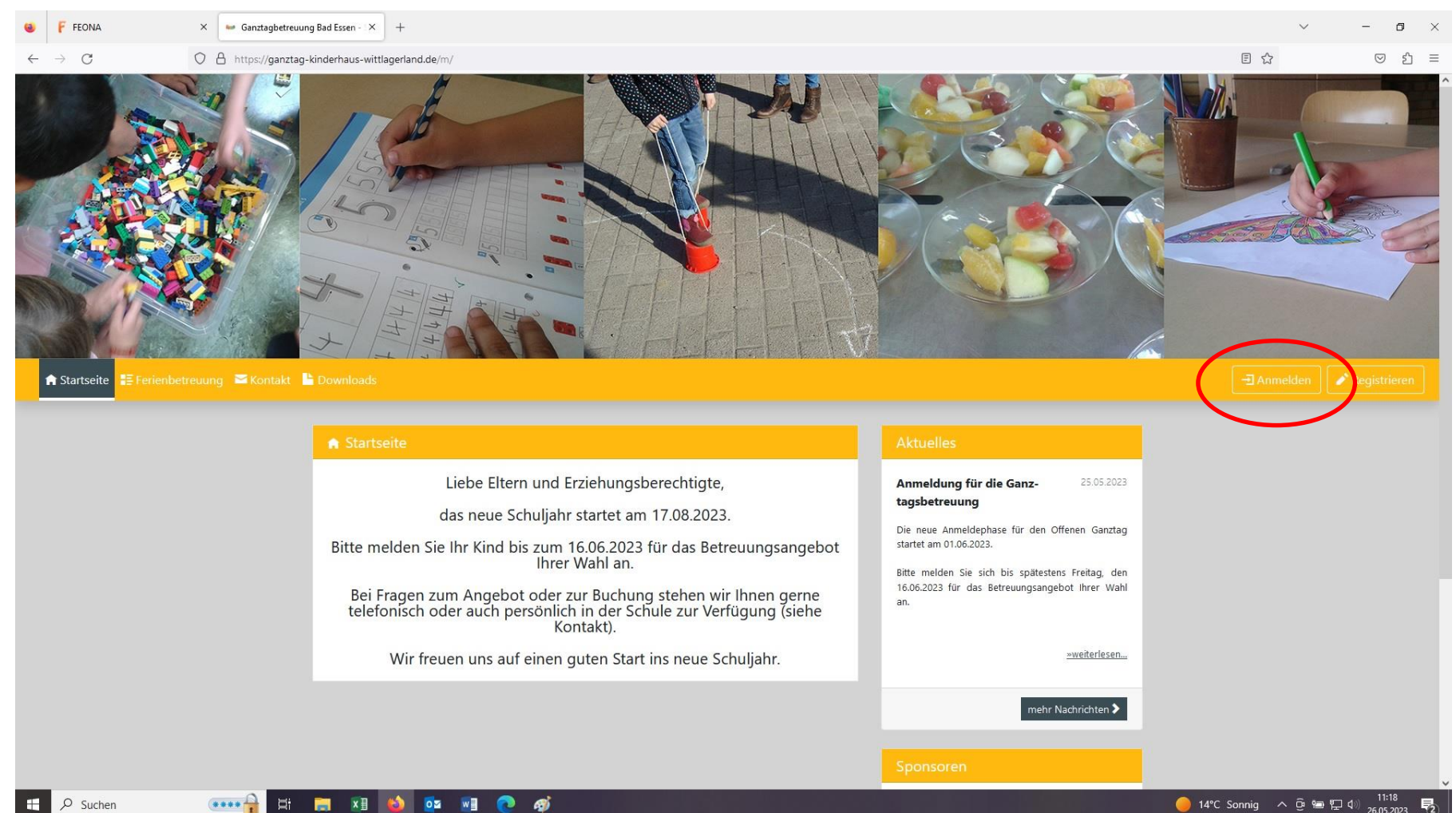

Jeden gewünschten Tag einzeln in den Warenkorb legen

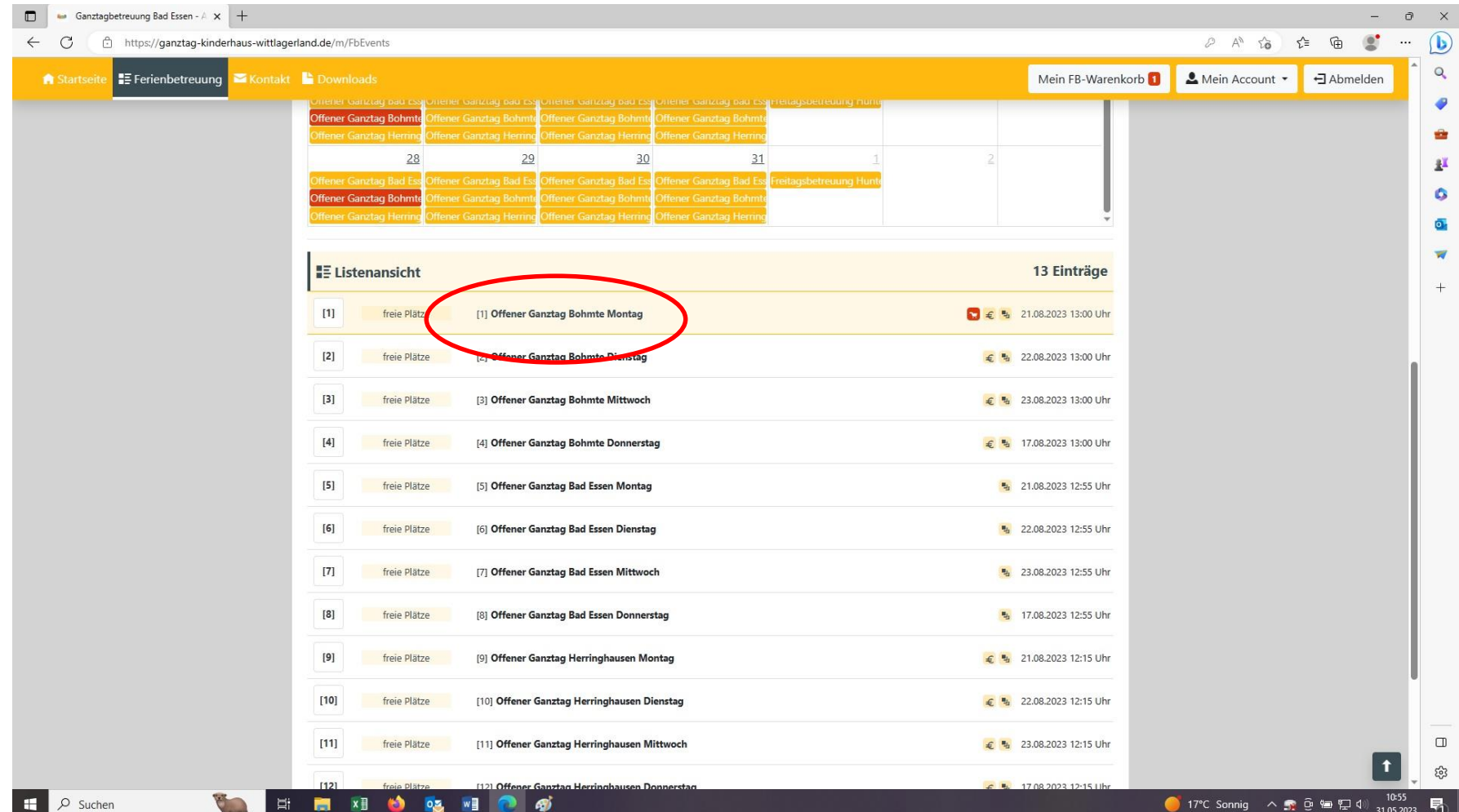

Jeden gewünschten Tag einzeln in den Warenkorb legen

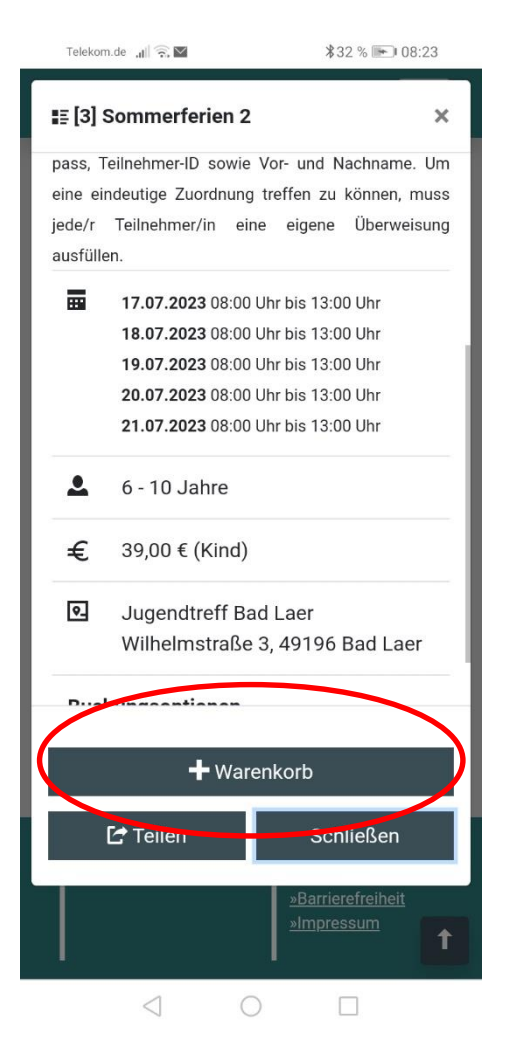

#### Warenkorb öffnen

OZ W

 $x \mathbb{B}$ 

Ħ  $\blacksquare$   $\bullet$   $\bullet$ 

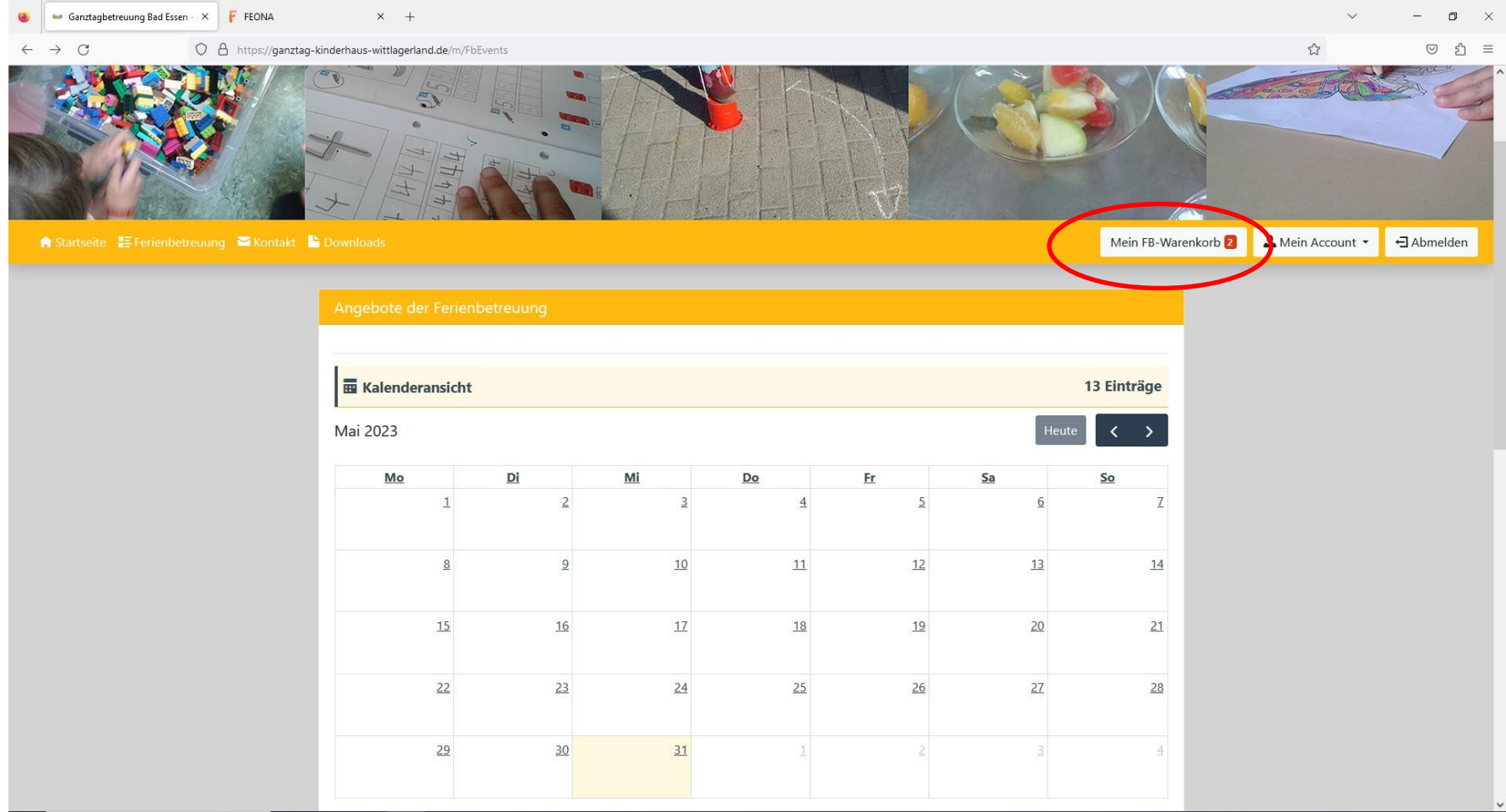

#### Warenkorb verbindlich buchen

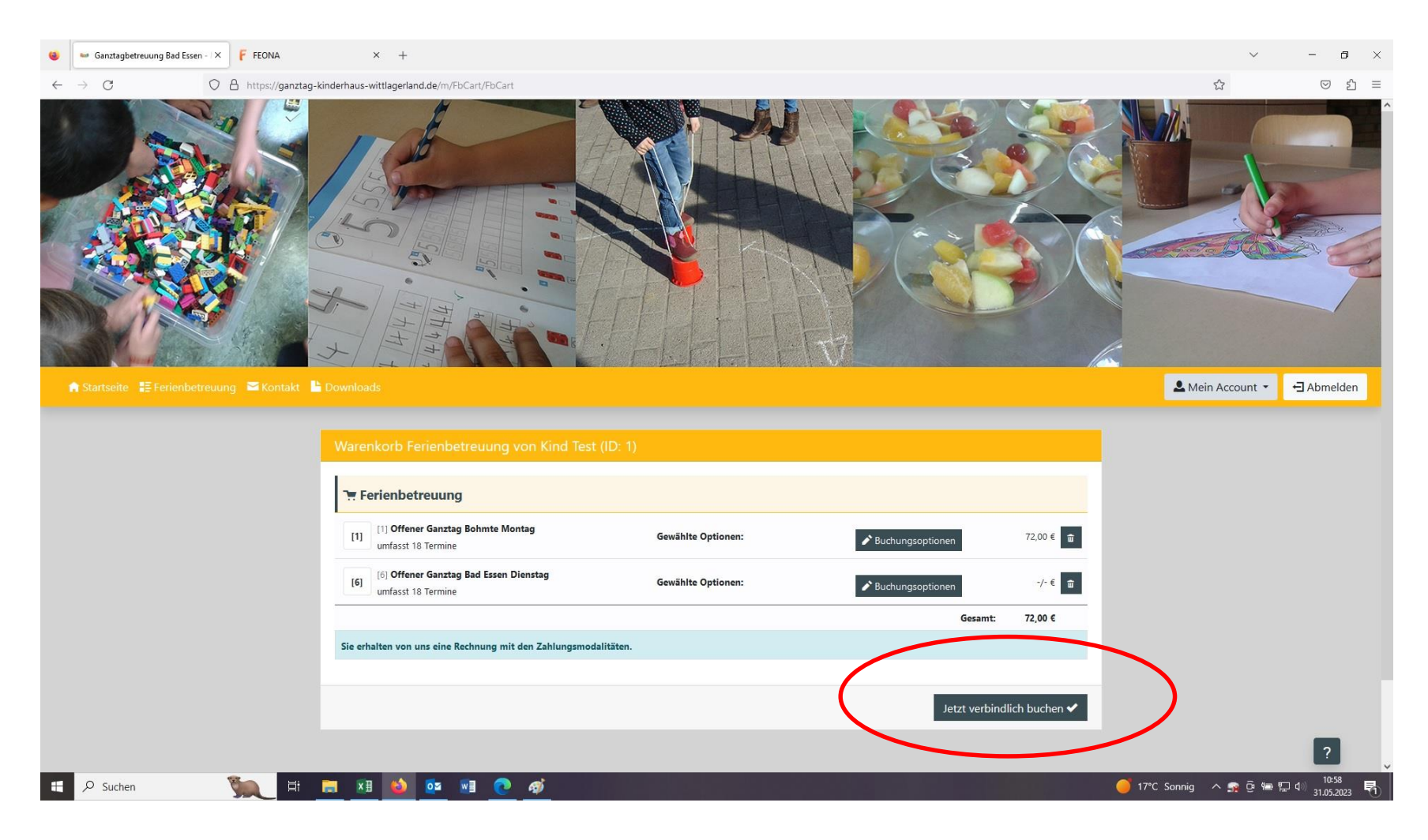

E-Mail mit Bestätigung der gebuchten Angebote